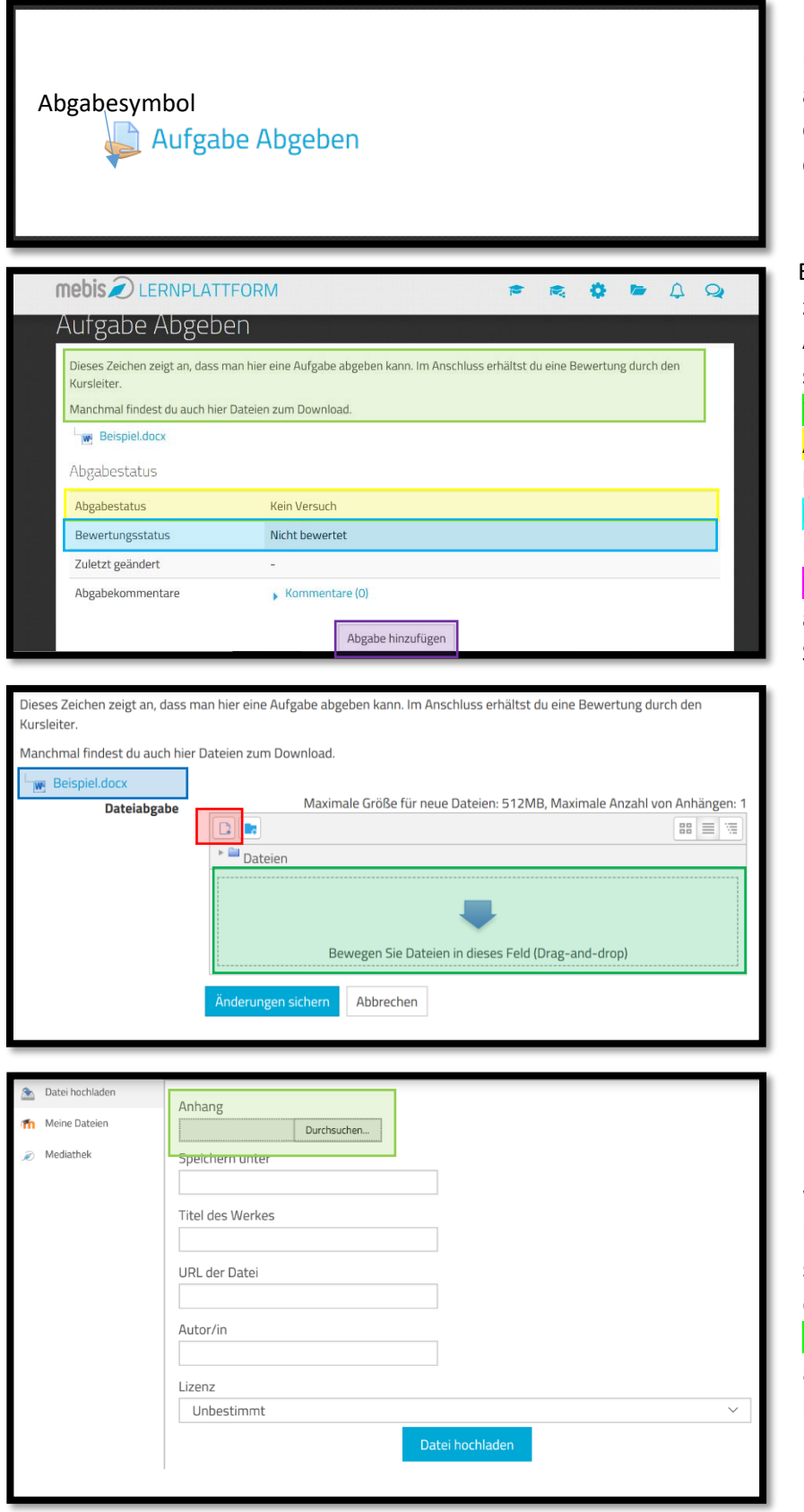

Um Aufgaben in Mebis abzugeben, klickst du auf die Überschrift neben dem Abgabesymbol.

Es öffnet sich die Seite zum Abgeben der Aufgabe und du kannst sehen, was die Aufgabe ist und ob du bereits eine Aufgabe abgegeben hast, bzw. ob sie bereits bewertet worden ist. Um eine neue Abgabe hinzuzufügen, klickst du auf die entsprechende Schaltfläche.

Manchmal kannst du auch Dateien zum Download finden, wie z.B. eine Musterlösung.

Du kannst nun deine Datei (Bilder, Videos, Dokumente, etc.) via Drag-and-drop in das Feld ziehen, oder auf "Datei hinzufügen" klicken.

Wenn du auf Datei hinzufügen klickst, öffnet sich ein Fenster, indem du durch die Schaltfläche Durchsuchen deine Datei auf deinem PC suchen kannst.

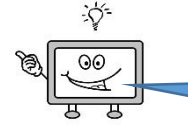

Wenn du z.B. deine Aufgabe als Arbeitsblatt bearbeitet hast, dann kannst du die Aufgabe einscannen oder abfotografieren und hochladen!

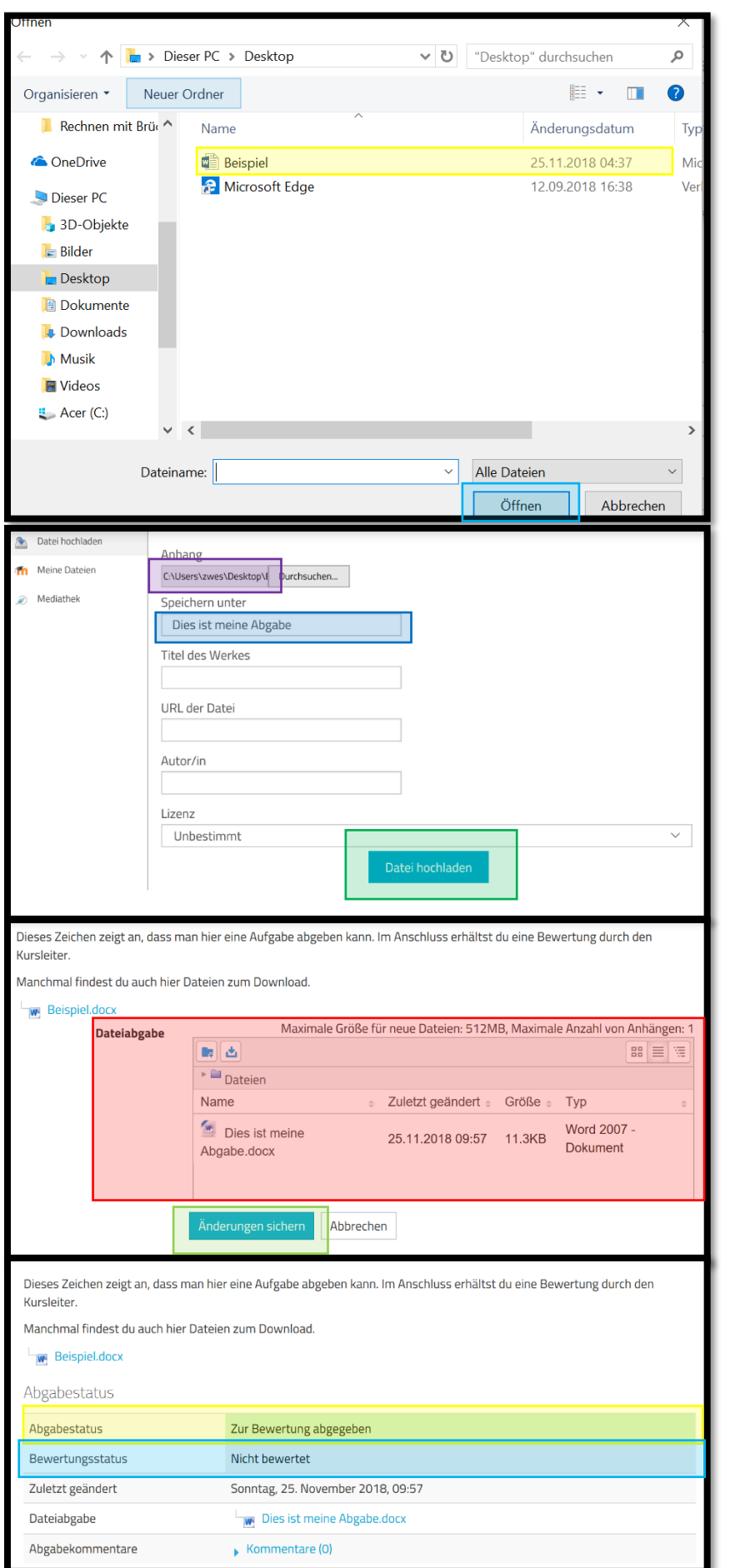

Nun kannst du den Ordner aufrufen, in welchem du deine Datei gespeichert hast. Dann klickst du die Datei an und anschließend öffnest du sie mit der Schaltfläche "<mark>Öffnen</mark>".

Nun kannst du neben der Schaltfläche Durchsuchen den Pfad sehen, wo deine Datei gespeichert ist.

Gib deiner Datei noch einen sinnvollen Namen und bestätige mit "Datei hochladen".

Nun kannst du bei der Dateiabgabe deine eben hochgeladene Datei sehen. Anschließend bestätigst du deine Abgabe mit "Änderung sichern".

Hier siehst du nun, dass eine Abgabe zur Bewertung abgegeben worden ist, jedoch die Aufgabe noch nicht bewertet wurde.